# myCalPERS Employer Reports (Cognos)

Student Guide

March 2, 2024

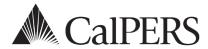

# myCalPERS Employer Reports (Cognos)

myCalPERS generates reports using IBM Cognos software. Cognos queries your agency's data in myCalPERS and generates predefined reports with your chosen criteria in different formats.

### **Disclaimer**

As a security safeguard, business partner and participant information has been masked within the figures in this procedure guide.

# **System Access**

Your myCalPERS access roles determine which report you can run. If you are unable to run a report, contact your agency's system access administrator to update your myCalPERS access.

# **Training Opportunities**

Prior to taking a myCalPERS training, new users should review the <u>Introduction to myCalPERS for</u> <u>Business Partners (PDF)</u> student guide.

### **Contents**

| myCalPERS Employer Reports Resources         | 2        |
|----------------------------------------------|----------|
| Scenario 1: Manage My Content                |          |
| Scenario 2: Run Reports                      |          |
| Scenario 3: Update Report Criteria           |          |
| Scenario 4: Run Reports in Different Formats | <u>9</u> |
| Scenario 5: Create Report View (Shortcut)    | 11       |
| Scenario 6: Run in the Background            | 13       |
| Scenario 7: Schedule Reports                 | 18       |
| CalPERS Resources                            | 23       |
| CalPERS Contacts                             | 24       |

# myCalPERS Employer Reports Resources

# myCalPERS Employer Reports (Cognos) Catalog

The <u>myCalPERS Employer Reports (Cognos) Catalog</u> provides a list of available reports, along with a sample, description, and user role needed to generate each report.

You can also filter reports by one of the following report types:

- Benefits
- Contributions
- Enrollments
- Financials
- Health
- Payroll
- Retirement Contracts
- Retirement Enrollments
- System Access Administration

**Pathway**: CalPERS website > Employers > myCalPERS Technical Requirements > myCalPERS Employer Reports (Cognos) Catalog

# **Internet Browsers & Configuration**

The <u>IBM Cognos Analytics</u> page provides a complete list of internet browsers that support IBM Cognos Analytics, including the version and additional information.

**Pathway**: IBM Cognos Analytics website > Supported Software tab > Web Browsers section (bottom of page)

IBM Cognos Analytics uses default browser configurations, but additional setting configurations may be required. Visit the <a href="IBM Browser Settings">IBM Browser Settings</a> page for details.

Pathway: IBM Cognos Analytics website > Search: browser requirements > Version: 11.0

# myCalPERS System Access Administration Student Guide

The <u>myCalPERS System Access Administration (PDF)</u> student guide provides your system access administrator(s) the steps to maintain your agency's system access necessary to run reports.

**Pathway**: CalPERS website > Employers > myCalPERS Technical Requirements > System Access Administrators > myCalPERS System Access Administration (PDF)

# Scenario 1: Manage My Content

Within the My content folder, you will add folders and sub-folders, and rename and delete folders and reports.

# **Step Actions**

### Add Folder

Step 1 From the homepage, select **Common Tasks** from the left-side navigation.

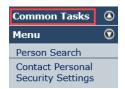

Step 2 Select the **Reports** left-side navigation link.

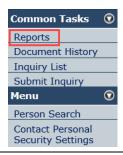

Step 3 From the left-side navigation, select the **My content** folder.

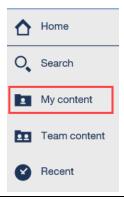

Step 4 Select the **New folder** icon.

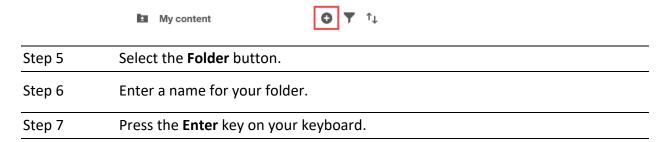

### Add Sub Folder

Step 8 From the My content folder, open the folder where you will add a subfolder.

Step 9 Repeat steps 4-7.

### Delete

Step 10 From the My content folder, select the **More** icon next to the item.

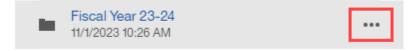

Step 11 Select **Delete**.

Step 12 Select the **OK** button.

### Rename

Step 13 From the My content folder, select the **More** icon next to the item.

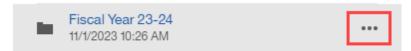

Step 14 Select **Properties**.

Step 15 Select the Edit (pencil) icon.

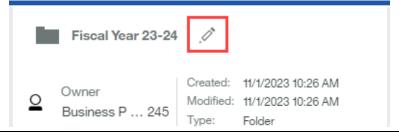

Step 16 Update the name of the item.

# Scenario 2: Run Reports

You will run a report, change the format, save, and then locate the saved report.

# **System Logic**

To re-run a report within the same session, update the report criteria (see scenario 3).

# **Step Actions**

# **Run Report**

Step 1 From the homepage, select **Common Tasks** from the left-side navigation.

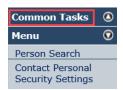

# Step 2 Select **Reports**.

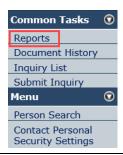

Step 3 From the left-side navigation, select the **Team content** folder.

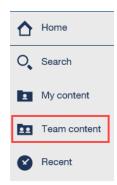

Step 4 Select the PSR\_REPORTS\_ENV98 link.

Step 5 Select the report name link.

Step 6 Complete the report criteria.

Step 7 Select the **Finish** button.

# **Change Report Format**

Step 8 Do you want to display the report in a different format?

Yes: Continue to step 9

No: Skip to step 11

Step 9 Select the **Run as** icon in the top left corner of the page.

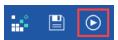

Step 10 Select a format.

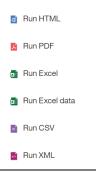

### Save Report

Step 11 Do you want to save the report?

Yes: Continue to step 12

No: You have completed this scenario

Step 12 Select the **Add this report** icon in the top left corner of the page.

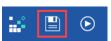

Step 13 Select **Save this report as report view...**.

Step 14 If desired, rename the report.

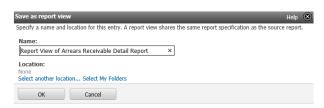

Step 15 Choose the **Select My Folders** link.

# **Locate Saved Report**

Step 17 From the left-side navigation, select the **My content** folder.

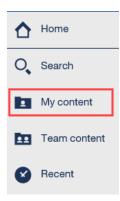

Step 18 Select the link for the saved report to display it.

# Scenario 3: Update Report Criteria

You will update the criteria of a report that is saved in your My content folder.

# **Step Actions**

Step 1 From the left-side navigation, select the **My content** folder.

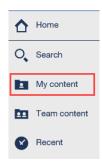

Step 2 Select the link for the saved report.

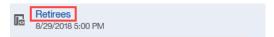

Step 3 Select the **Run as** icon in the top left corner of the page.

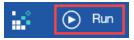

Step 4 Did the criteria page display?

Yes: Skip to step 6.

No: Continue to step 5.

Step 5 If the criteria page doesn't display, select **Reset prompts and run**.

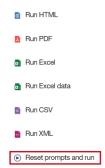

Step 6 Complete the report criteria.

Step 7 Select the **Finish** button.

# Scenario 4: Run Reports in Different Formats

You will run a report in a format other than HTML (default).

# **Step Actions**

Step 1 From the homepage, select **Common Tasks** from the left-side navigation.

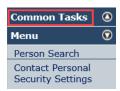

### Step 2 Select **Reports**.

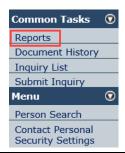

Step 3 From the left-side navigation, select the **Team content** folder.

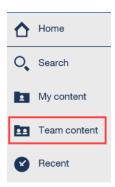

- Step 4 Select the **PSR\_REPORTS\_ENV98** link.
- Step 5 Select the **More** icon for the report.

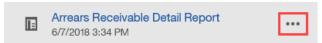

Step 6 Select Run as. Run as li View versions ⇒ Properties Copy or move Create shortcut </> Embed ≪ Share Step 7 Select a report format. Run as Run in background O Excel O Excel Data  $\bigcirc$  PDF HTML ○ csv Prompt me Step 8 Select the Run button. Step 9 Complete the report criteria.

Step 10

Select the **Finish** button.

# Scenario 5: Create Report View (Shortcut)

You will create a shortcut to run a report.

# **System Logic**

Do not use the Create Shortcut option as it may stop functioning over time.

# **Step Actions**

Step 1 From the homepage, select **Common Tasks** from the left-side navigation.

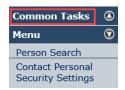

Step 2 Select **Reports**.

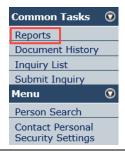

Step 3 From the left-side navigation, select the **Team content** folder

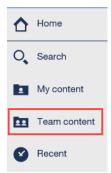

- Step 4 Select the **PSR\_REPORTS\_ENV98** link.
- Step 5 Select the **More** icon for the report.

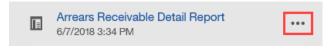

Step 6 Select **Create report view**.

| Step 7 | Select a location to save the report.                            |
|--------|------------------------------------------------------------------|
| Step 8 | If desired, rename the report by using the <b>Save as</b> field. |
| Step 9 | Select the <b>Save</b> button.                                   |

# Locate and Run Saved Report

Step 10 From the left-side navigation, select **My content**.

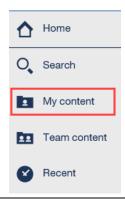

| Step 12 | Select the link for the saved report. |
|---------|---------------------------------------|
| Step 13 | Complete the report criteria.         |
| Step 14 | Select the <b>Finish</b> button.      |
|         | You have completed this scenario.     |

# Scenario 6: Run in the Background

Large reports may take additional time to run. You will run a report in the background, allowing you to use Cognos while the report is generated.

# **Step Actions**

### **Locate Report**

Step 1 From the homepage, select **Common Tasks** from the left-side navigation.

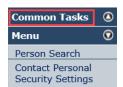

### Step 2 Select **Reports**.

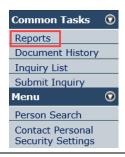

Step 3 From the left-side navigation, select the **Team content** folder.

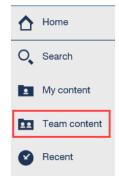

# Step 4 Select the **PSR\_REPORTS\_ENV98** link.

Step 5 Select the **More** icon for the report.

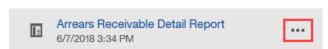

# Step 6 Select Run as. Run as Run as Properties Copy or move

Step 7 Turn on **Run in the background**.

☐ Create shortcut

</> Embed

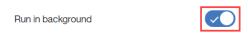

Step 8 Select **Advanced** to expand the section.

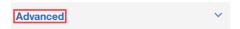

Step 9 Select the Classic view link.

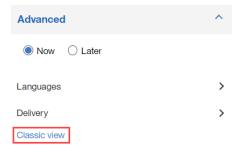

Step 10 Within the Run with options section, select the **advanced options** link.

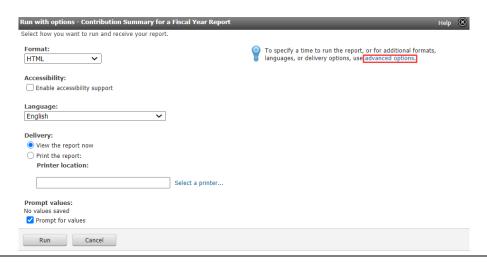

Step 11 Within the Time and mode sub-section, select the **Run in the background** radio button.

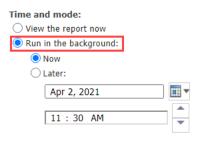

Step 12 Select either the **Now** or **Later** radio button.

| Time and mod                   |             |     |
|--------------------------------|-------------|-----|
| <ul><li>Run in the l</li></ul> | background: |     |
| Now Later:                     |             |     |
| Apr 2, 2021                    |             | ₩ ▼ |
| 11 :                           | 30 AM       | *   |

- Step 13 If you selected the **Later** radio button, enter a date and time for the report to run.
- Step 14 Within the Formats sub-section, select the check boxes for the format(s).

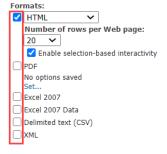

Note: There may be additional features available within each available format.

Step 15 Within the Delivery sub-section, select the **Edit the save options...** link.

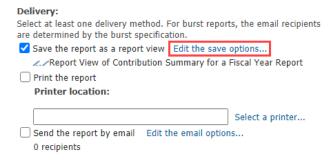

Note: Do not change the delivery method to print or email.

Step 16 Within the Save as report view section, enter your report name.

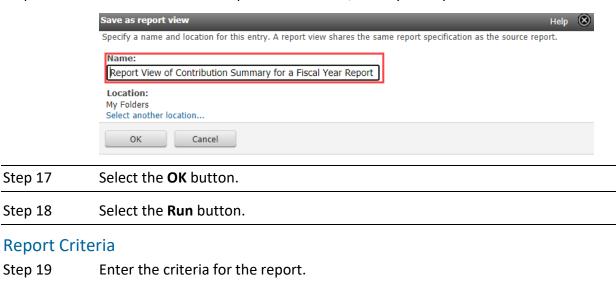

# **Locate Generated Report**

Step 20

Step 21

Step 22 From the left-side navigation, select the **My content** folder.

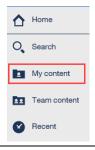

Step 23 Did you select more than one format?

Select the Finish button.

Select the **OK** button.

Yes: Continue to step 24

No: Select the report link. You have completed this scenario.

Step 24 Select the **More** icon for the report.

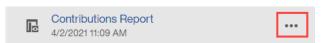

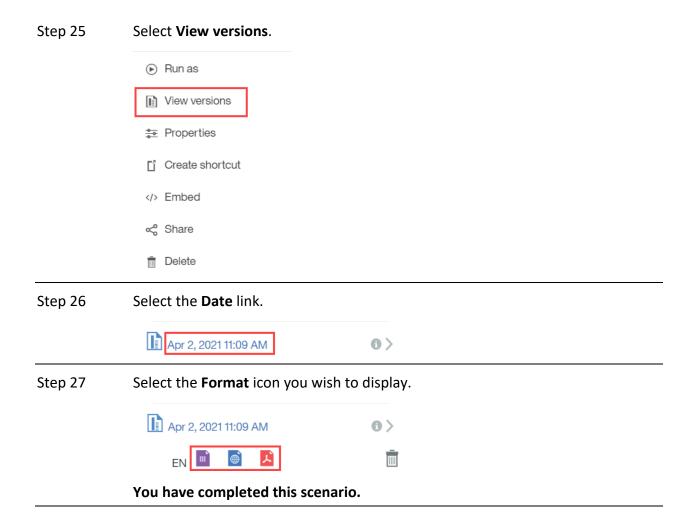

# Scenario 7: Schedule Reports

You will run a report and save it within your My content folder. From there you will:

- Set a recurring schedule
- View versions
- Update schedule
- Delete schedule

# **System Logic**

- To set a schedule for a report, it must first be run and saved within the My content folder.
- Only one schedule can be associated with each entry.
- All schedules must have an end date to properly run.

# **Step Actions**

### Run

Step 1 From the homepage, select **Common Tasks** from the left-side navigation.

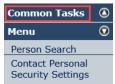

Step 2 Select **Reports**.

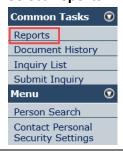

Step 3 From the left-side navigation, select the **Team content** folder.

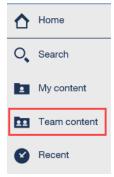

Step 4 Select the **PSR\_REPORTS\_ENV98** link.

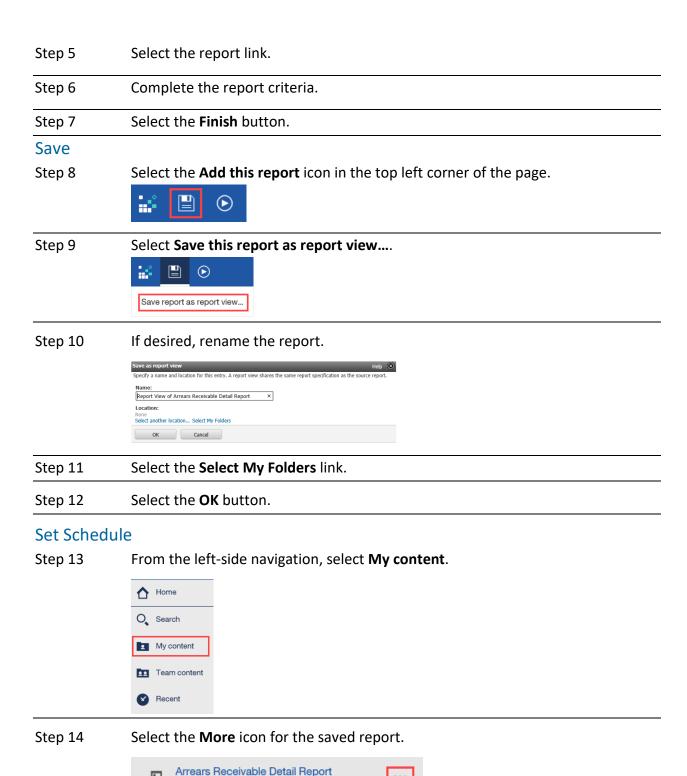

6/7/2018 3:34 PM

### Step 16 Select the **Schedule** tab.

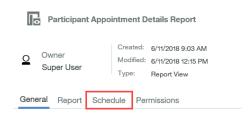

### Step 17 Select the **New** icon.

| General | Report | Schedule | Permissions |       |
|---------|--------|----------|-------------|-------|
|         |        |          |             | + New |

# Step 18 Create your schedule.

Step 19 Confirm the schedule has an end date.

Note: Do not select the No end date check box.

Step 20 Under Options, confirm that the Delivery method is Save and the correct prompts (criteria) are selected/entered.

Step 21 Select the **Create** button.

### **View Versions**

Step 22 From the left-side navigation, select **My content**.

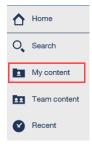

Step 23 Select the **More** icon for the saved report.

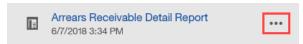

Step 24 Select View versions.

Step 25 Under the **Versions** tab, select the blue date link.

# **Update Schedule**

Step 26 From the left-side navigation, select **My content**.

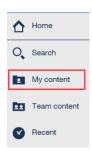

Step 27 Select the **More** icon for the saved report.

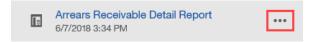

- Step 28 Select **Properties**.
- Step 29 Select the **Schedule** tab.

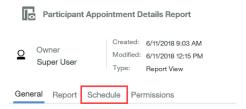

- Step 30 Select the right arrow for the schedule.
- Step 31 Update the schedule.
- Step 32 Select the **Update** button.

### **Delete Schedule**

Step 33 From the left-side navigation, select **My content**.

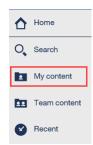

Step 34 Select the **More** icon for the saved report.

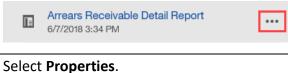

Step 35 Select **Properties**.

Step 36 Select the **Schedule** tab.

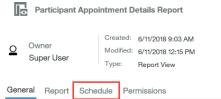

Step 37 Select the **Delete** button.

Step 38 Select the **OK** button.

# **CalPERS Resources**

Obtain more information by visiting the <u>CalPERS website</u> at www.calpers.ca.gov.

myCalPERS Student Guides & Resources

Pathway: CalPERS website > Employers > I Want To...: Find myCalPERS Student Guides

• Business Rules & myCalPERS Classes

**Pathway:** CalPERS website > Employers > I Want To... : Attend Training & Events > Business Rules & myCalPERS Classes

• myCalPERS Technical Requirements

**Pathway:** CalPERS website > Employers > myCalPERS Technical Requirements

• System Access Administrators

**Pathway**: CalPERS website > Employers > myCalPERS Technical Requirements > System Access Administrators

# CalPERS Contacts

### **Email**

- To contact <u>employer educators</u> for questions and requests, email calpers <u>employer communications@calpers.ca.gov</u>.
- To contact the <a href="Employer Response Team">Employer Response Team</a> for assistance with your most critical, complex, or time-sensitive issues, email <a href="eart@calpers.ca.gov">ert@calpers.ca.gov</a>.

### Phone or Fax

You can reach CalPERS at **888 CalPERS** (or **888-**225-7377), Monday through Friday, 8:00 a.m. to 5:00 p.m., except on state holidays.

- TTY: (877) 249-7442 (This number does not accept voice calls)
- CalPERS centralized fax number: (800) 959-6545
- Employer Response Team phone number: (800) 253-4594

# **Submit Inquiry**

You can send secure messages through myCalPERS. Expand the **Common Tasks** left-side navigation folder and select the **Submit Inquiry** link to submit a question or request.

# **Report Requests**

In the event a Cognos report does not provide the information you need, you may request a custom report. Allow 6-10 weeks to fulfill each request. Additional paperwork and approval may be required for each request.

- For payroll or retirement reports, email employer technical support@calpers.ca.gov.
- For health reports, email <a href="mailto:hamd\_data\_services@calpers.ca.gov">hamd\_data\_services@calpers.ca.gov</a>.